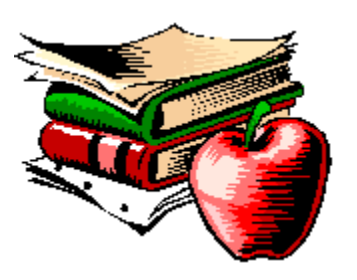

# Interactive Classroom

**Contents**

- Using the Interactive Classroom
- $\cdot$  The Lessons
- The Ouizzes
- $\cdot$  Tips/Trivia
- Using the Online Glossary
- The Report Card
- User Options

### Interactive Classroom Information

**Computer Savvy**

Copyright 1997 SofSource Inc.

Content provided by John Walker Pyramid Multimedia Engine produced exclusively for SofSource by CTech, Inc.

Pyramid Engine v1.04

### Using the Interactive Classroom

The "Interactive Classroom" is designed to lead you through the subject material in a logical and structured format. You'll progress through "lessons", one at a time, that include text and audio (with optional pictures, videos, Tips/Trivia, and quizzes).

To begin a lesson, click on its name in the lesson menu. The next lesson you should complete will be highlighted in "red". Lessons you've already completed will be marked with a "checkmark". (In order to "complete" a lesson, you must progress through all the lecture boxes in that lesson *and* you must finish all the quizzes associated with that lesson).

If you have checked the "strict grading" checkbox (underneath the lesson menu), you will have to finish the previous lessons before moving on to another one. You can clear your quizzes and lesson progress by clicking on the "Reset Lessons and Quizzes" button on the main screen.

### The Lessons

You begin a lesson by clicking on its name in the lesson menu. Lessons consist of lecture boxes, videos, flash cards, and quizzes. To "complete" a lesson, you must visit every lecture box and finish all the quizzes.

#### **1: Moving through the Lesson**

Each lesson is divided into "lecture boxes". You progress from one box to the next with the lecture box "navigator", which is a set of four buttons located in the upper left corner of the lesson window. The number of the current lecture box appears underneath the buttons.

#### **2: Lesson Audio**

By default, the audio associated with each lecture box plays automatically when you enter that box. You can "replay" the audio by clicking on the "Play Audio" button.

If you don't want the audio to play automatically, simply "uncheck" the "Automatic Audio" box (under the "Play Audio" button).

#### **3: Display Format**

You can display the lesson text in either a "chalkboard" or a "textbook" format. To choose between the two, click on the appropriate speed button in the lower left hand corner of the lesson window. The buttons look like this:

#### **4: Tips/Trivia**

Some lessons have "Tips and/or Trivia". If Tips or Trivia are available, the "Tips/Trivia" button will be enabled.

#### **5: Quizzes**

Some lecture boxes have "quizzes" associated with them. When a quiz is ready, the "Pop Quiz" button will be enabled. Take the quiz by clicking on the button.

#### **6: Videos**

Some lecture boxes have a video associated with them. When a video is available, the "Video" button will be enabled. Watch the video by clicking on the button.

#### **7: Report Card**

You can view your current scores by clicking on the "Report Card" button.

#### **8: Using the Online Glossary**

You can open the **Online Glossary** by clicking on the "Glossary" button.

### **9: Printing**

You can print the contents of a lecture box by clicking on the "Print" button.

# The Navigator

The "navigator" allows you to move from one item to the next. You'll find a navigator in the upper left hand corner of the lesson, quiz, and Tips/Trivia windows.

- *Navigator*

The four navigator buttons operate as follows:

- *Go to the first item*
- *Go to the previous item*
- *Go to the next item*
- *Go to the last item*

### The Quizzes

Quizzes consist of one or more questions. Each question may consist of one or more parts and may be multiple choice, true/false, fill-in-the-blank, or "selection".

#### **1: Answering the Questions**

Follow the instructions for each question, then click on the "OK" button to submit your answer.

#### **2: Moving through the Quiz**

You progress from one question to the next with the "navigator", which is a set of four buttons located in the upper left corner of the quiz window. The number of the question appears underneath the buttons.

#### **3: Audio**

Some questions have associated audio. In some instances, the audio will play "automatically" when you enter the question. Click on the "Repeat Audio" button to play or repeat the sound.

#### **4: Report Card**

You can view your current scores by clicking on the "Report Card" button.

#### **5: Using the Online Glossary**

You can open the Online Glossary by clicking on the "Glossary" button.

#### **6: Printing**

You can print the question by clicking on the "Print" button.

### Tips/Trivia

The "Tips/Trivia" cards display interesting facts and information.

### **1: Moving through the Tips/Trivia Cards**

You progress from one card to the next with the "navigator", which is a set of four buttons located in the upper left corner of the flash card window. The number of the card appears underneath the buttons.

### **2: Audio**

By default, any audio associated with each card box plays automatically when you enter that card. You can "replay" the audio by clicking on the "Play Audio" button.

If you don't want the audio to play automatically, simply "uncheck" the "Automatic Audio" box (under the "Play Audio" button).

### **5: Using the Online Glossary**

You can open the Online Glossary by clicking on the "Glossary" button.

# Using the Online Glossary

The Online Glossary contains definitions and explanations about computers and the computer industry. You can scroll through the entries with the scroll bar.

Some entries have an associated picture... if one is available it will automatically appear.

# The Report Card

The Report Card displays your scores for each of the quizzes. You can view your progress for each lesson and each quiz by clicking on the appropriate "Graph" link.

# User Options

In the main window, you can select "Strict Grading" by checking the checkbox. Strict grading means you must "complete" an entire lesson before you can progress to the next one.

To "complete" a lesson, you must visit every lecture box and complete every quiz inside the lesson.

You can "reset" all the lessons and quizzes by clicking on the the "Reset Lessons and Quizzes" button.